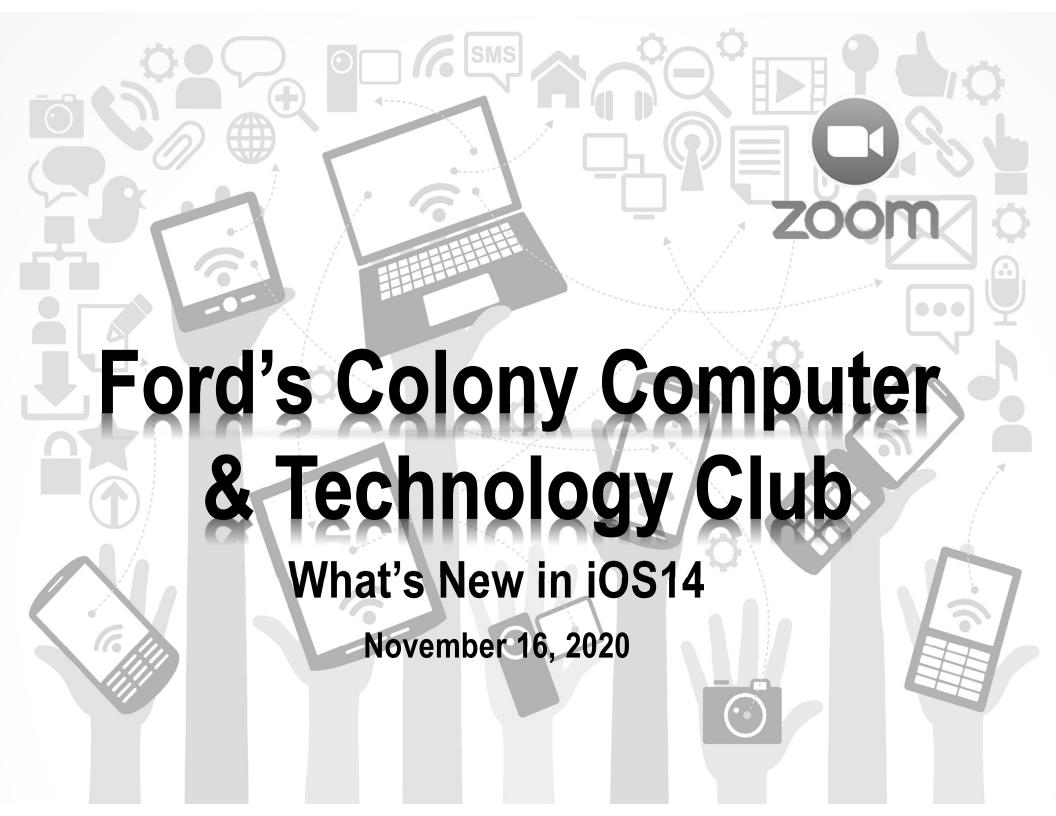

#### **ANNOUNCEMENTS**

- Next month's Membership Meeting December 21 @ 7:00pm Discover the Power of Google Earth - Howard Maltz
- Tonight's Meeting What's New in iOS14 & Can an iPad be a viable replacement for your laptop and/or desktop PC? - Rick Chase

FCC&TC November 2020

# i0S 14

# What's New?

#### **IOS14 - WIDGETS**

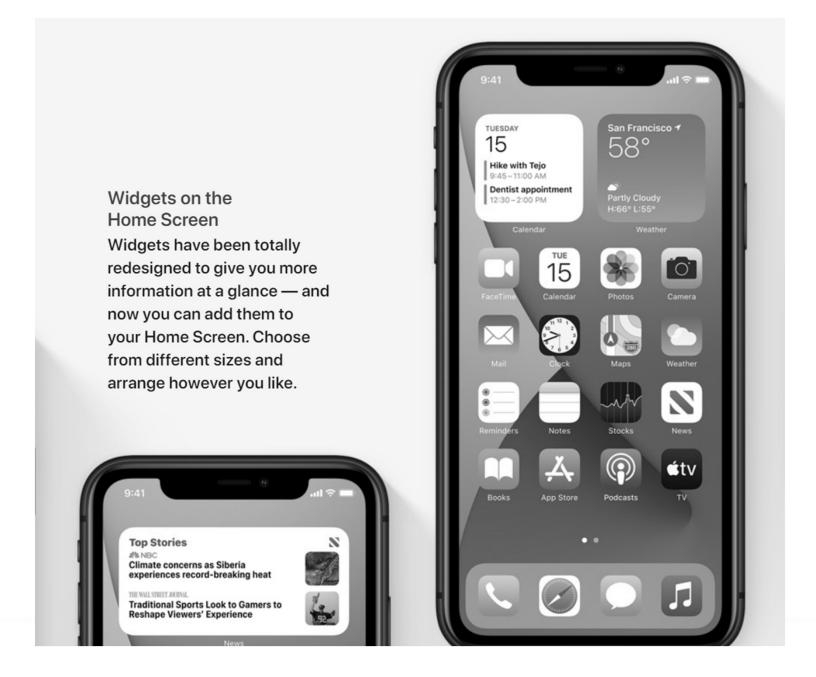

#### **IOS14 – APP LIBRARY**

#### App Library

The new App Library automatically organizes all of your apps into one simple, easy-to-navigate view.

Apps are sorted by category and your most used apps are always just one tap away.

Also provides an alphabetized list view

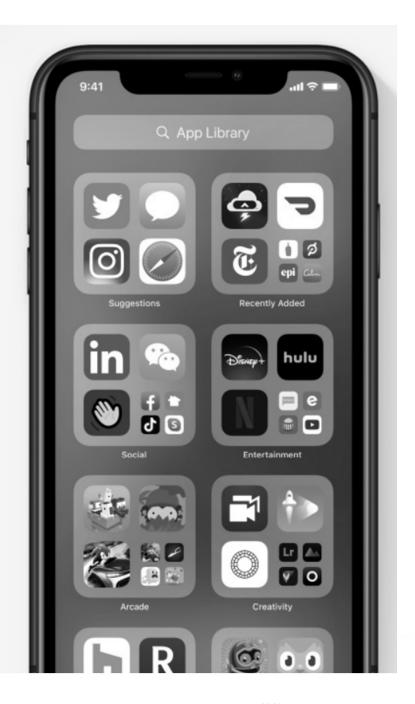

#### **IOS14 - COMPACT CALLS**

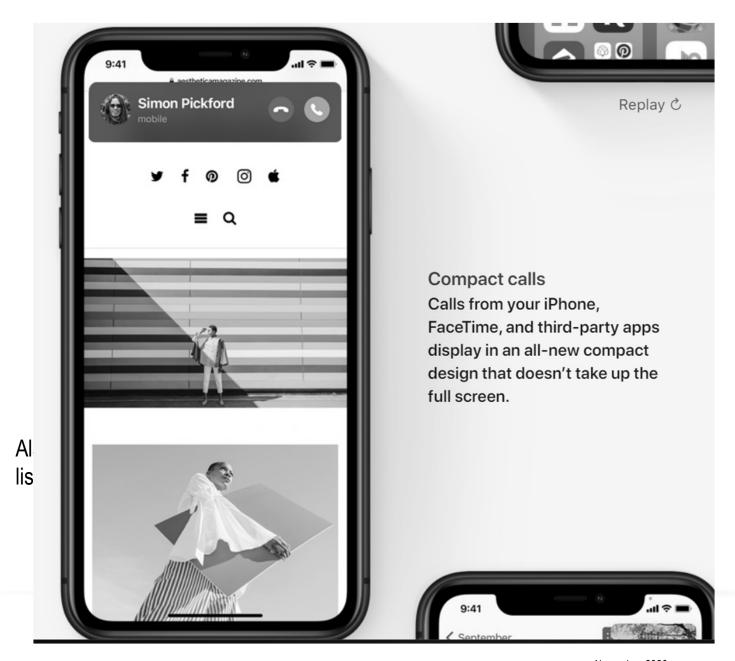

FCC&TC

#### **IOS14 – PICTURE IN PICTURE (PIP)**

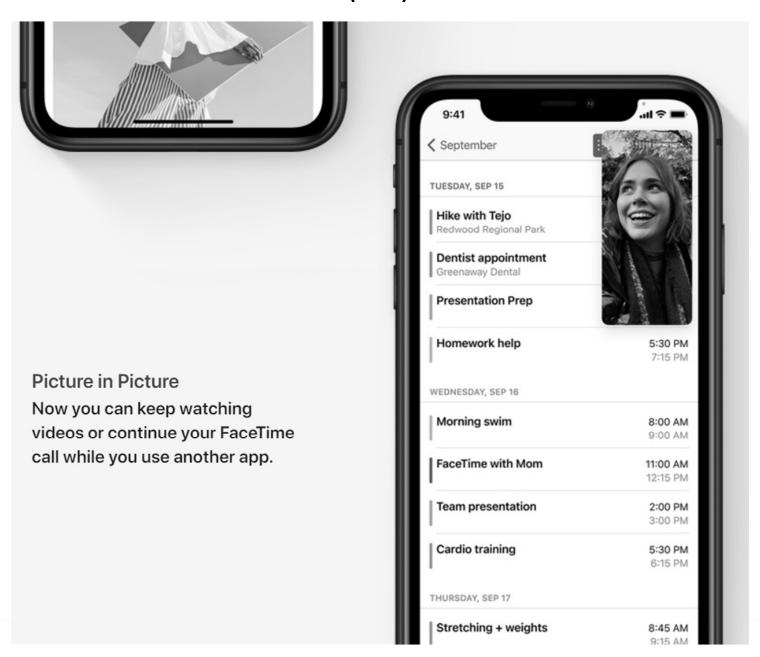

#### **IOS14 – PINNED CONVERSATIONS**

#### Pinned conversations

Pin up to nine of your most important conversations to the top of your conversation list so you can easily get to them.

Replay C 9:41 Edit Messages See you at the party. Chocolate or Vanilla? Kathy Happy birthday! Book Club Lauren

Also prolist view

FCC&TC

#### **IOS14 - MAPS**

#### Cycling directions

You can now use Maps to get cycling directions using bike lanes, paths, and roads. You can also see elevation, busy streets, stairs, and steep passages when planning your trip.

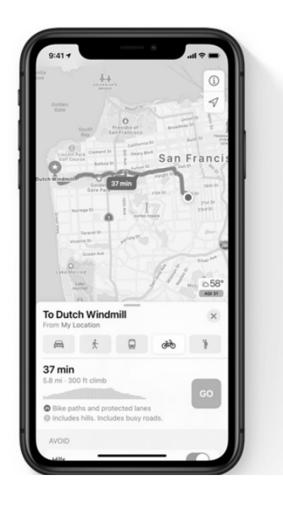

Electric vehicle routing

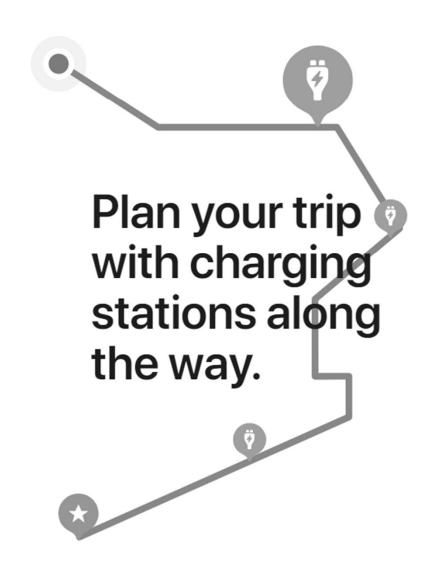

#### **IOS14 – TRANSLATE**

#### **Translate**

Conversations across languages should feel natural and easy, and should have the ability to remain private. Introducing the all-new Translate app, designed for conversations across 11 different languages.

#### Conversation mode

With Translate, conversations are easy by design. Just turn your phone to landscape and tap the single microphone button to say something.

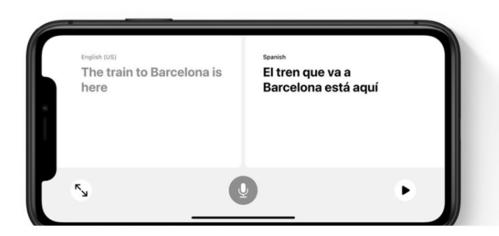

#### On-device mode

Enable a fully offline experience for Translate. Use all the app features for downloaded languages and keep your translations private without needing to turn off your phone's internet connection.

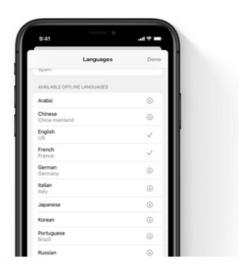

#### **IOS14 - SAFARI**

#### Safari

Browsing the web should feel fast, powerful, and private. So with iOS 14, Safari is more responsive and capable than ever, while giving you new ways to help protect your privacy.

Beta

#### Translation

Safari can now translate websites in seven different languages.<sup>6</sup> When you come to a website that Safari can translate, an icon appears. Just tap and read.

Also | list vi

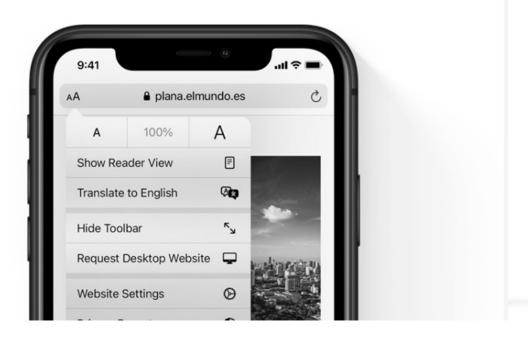

#### **IOS14 - CAR KEYS**

#### Car keys and CarPlay

CarPlay has transformed the relationship between your iPhone and your car. Now that relationship gets even more powerful with the ability to unlock and start your car with iPhone.8

Car keys in Wallet

Unlock and start your car with iPhone.

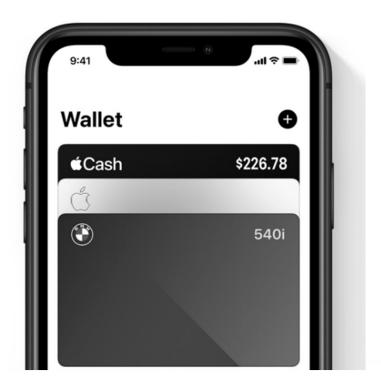

#### **IOS14 – CARPLAY**

CarPlay wallpaper and new app types

Choose from a set of wallpapers that look great. CarPlay also supports new app types — parking, electric vehicle charging, and quick food ordering.

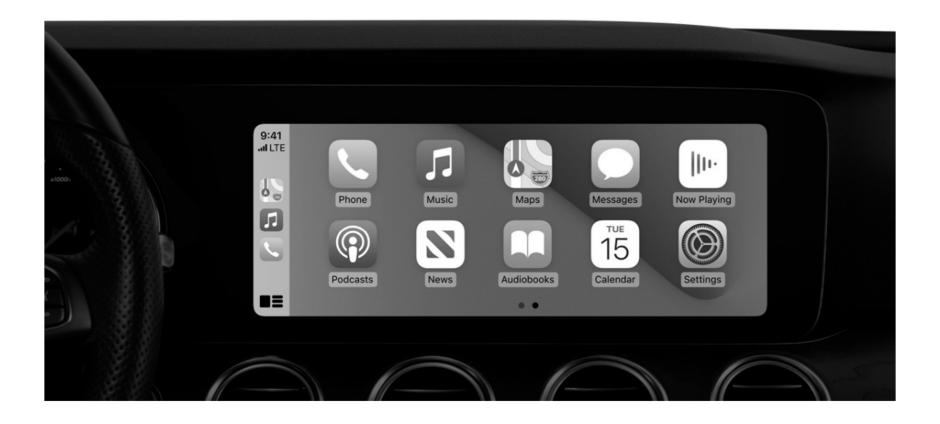

#### **IOS14 – PRIVACY**

#### **Privacy**

Privacy is a fundamental human right and at the core of everything we do. That's why with iOS 14, we're giving you more control over the data you share and more transparency into how it's used.

#### Privacy information on the App Store

You can now get information on the App Store to help you understand the privacy practices of every app before you download it.<sup>15</sup>

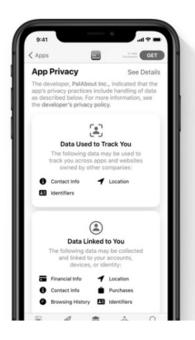

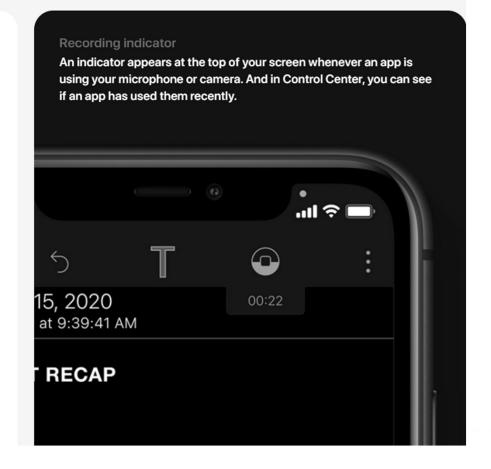

#### **IOS14 – NEW FEATURES – COMPLETE LISTING**

# New features available with iOS 14.

iOS 14 brings a fresh look to the things you do most often, making them easier than ever.

Learn how to update >

#### **Key Features and Enhancements**

Widgets

#### Redesigned widgets

Widgets have been redesigned to be more beautiful and data rich, so they can provide even more utility throughout your day. Widgets for everything

Redesigned Apple widgets for Weather, Clock, Calendar, News, Maps, Fitness, Photos, Reminders, Stocks, Music, TV, Tips, Notes, Shortcuts, Battery, Screen Time, Files, Podcasts, and Siri Suggestions.

https://www.apple.com/ios/ios-14/features/

# CAN AN IPAD PRO REPLACE YOUR LAPTOP OR DESKTOP COMPUTER?

#### It Can If....

- Main Uses are:
  - Exploring the web
  - Email
  - Social Media
  - Playing Games
  - eCommerce
  - Word processing
  - Productivity Applications
    - Supports Microsoft 365 (Word, Excel, PowerPoint, OneNote, One Drive, Outlook
    - Apple's iWork Suite (free)

And an iPad can do some tasks even better than a Laptop

- Synchronize Applications across all Apple devices using iCloud
  - Contacts (address book)
  - Calendar
  - Photos
  - Reminders, etc.
- Two multipurpose cameras (back and front)
- iMovie
- Music
- WiFi & optional Broadband connectivity

### CAN AN IPAD PRO REPLACE MY LAPTOP OR DESKTOP COMPUTER?

#### It Can't If....

- Your tied to a application or program that only runs on Windows PC;
   However, more applications are moving to the Cloud vs. the program running on the device
- You need large amounts of on device storage; again use of iCloud, One Drive, Google Drive, DropBox dramatically minimizes this issue; also there are 3<sup>rd</sup> party external drives that can connect to an iPad to provide additional storage.

#### My Recommendations

- *iPad Pro 12.9*" or 9.7"
- External Bluetooth (BT) backlit keyboard; preferably one that doubles as a tablet stand and traveling case).
- Pointing Device
  - A Bluetooth mouse or a trackpad
  - iPadOS only will support one at a time
  - Apple Pencil (particularly you are doing a lot of graphical work)
- A *Hub* to provide extended connectivity to external drives, monitors via HDMI, USB ports, wired ethernet, etc.

#### **MY IPAD PRO 12.9" SETUP**

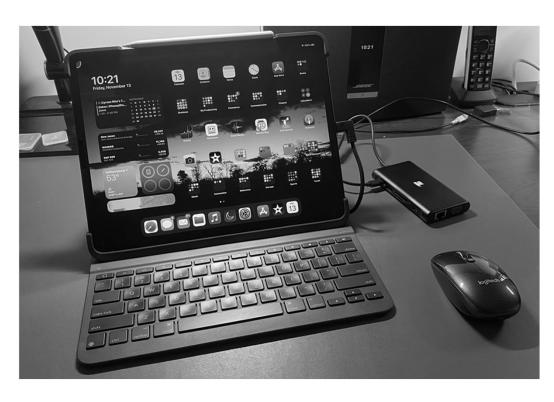

- iPad Pro 12.9" 3rd Generation (2018)
  - https://www.apple.com/shop/refurbished
- Logitech Slim Folio BT Keyboard/Travel Case
  - Link to Amazon Keyboard/Case
- Logitech M557 BT Mouse
  - Link to Amazon M557 BT Mouse
- Tiergrade USB Type C Hub
  - Link to Amazon USB Type C Hub
- Apple Pencil
  - https://www.apple.com/shop/refurbished

#### MY IPAD PRO 12.9" SETUP - TRAVEL CASE MODE

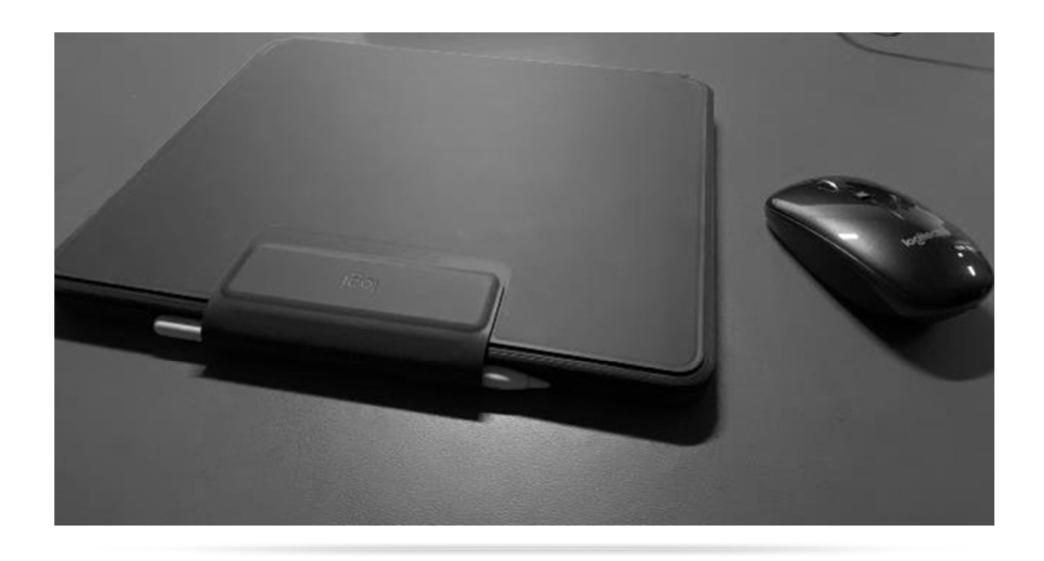

#### MY IPAD PRO 12.9" SETUP - BACKLIT KEYBOARD

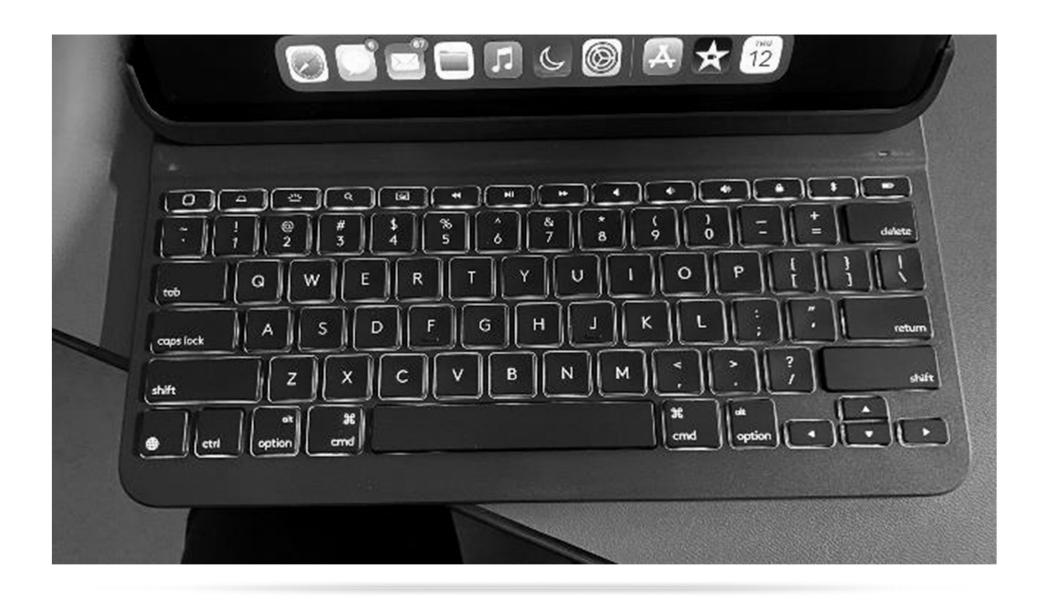

#### MY IPAD PRO 12.9" SETUP – USB-C HUB

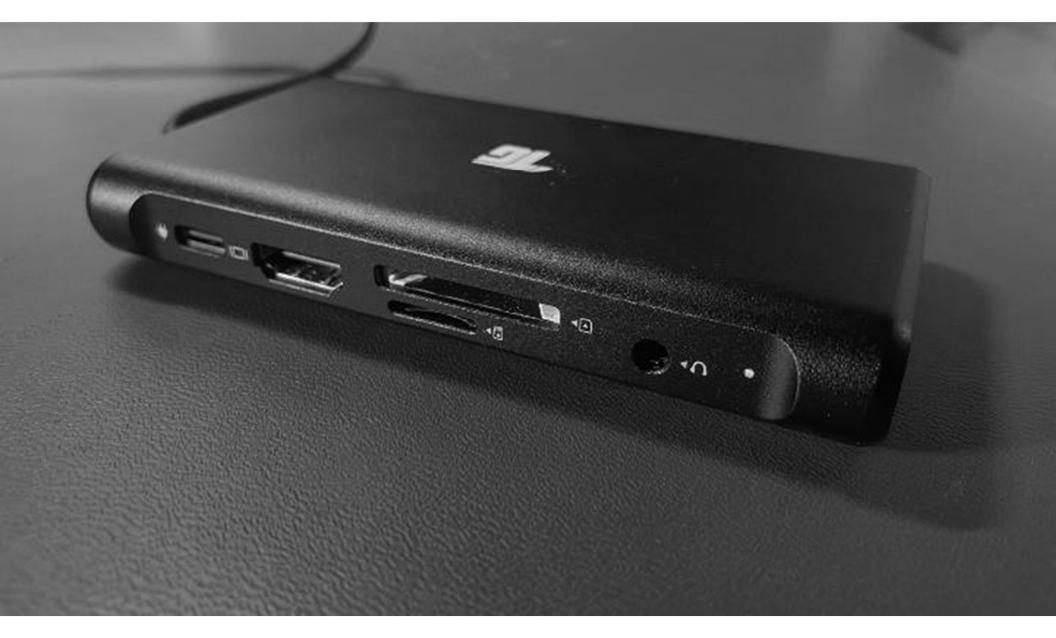

#### MY IPAD PRO 12.9" SETUP – USB-C HUB

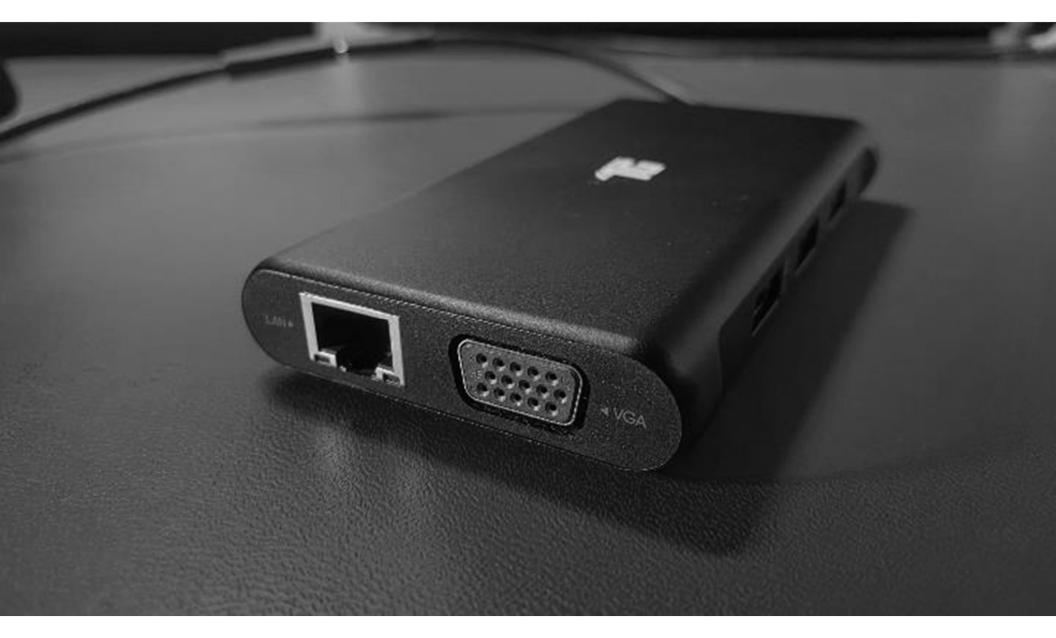

#### MY IPAD PRO 12.9" SETUP – USB-C HUB

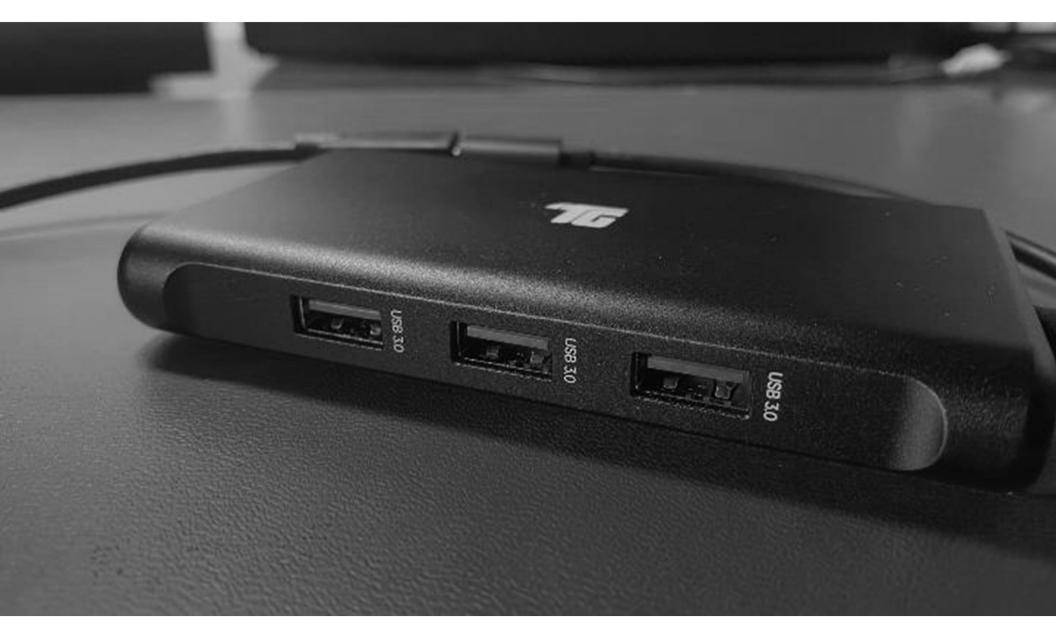

#### HOW TO SETUP A BT MOUSE FOR YOUR IPAD

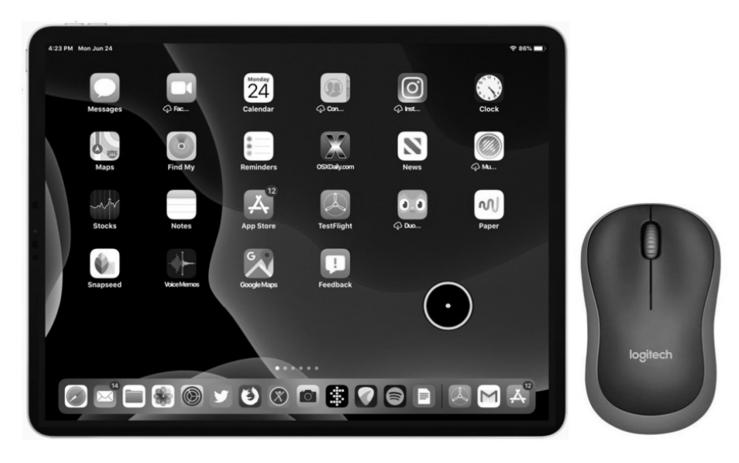

https://osxdaily.com/2019/10/31/how-use-mouse-ipad/

#### MY IPAD PRO 12.9" SETUP - APPLE PENCIL

#### Compare Apple Pencil products

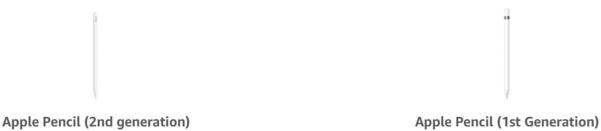

| 11  | , , , , , , , , , , , , , , , , , , , , |   |           |
|-----|-----------------------------------------|---|-----------|
|     |                                         |   |           |
| 0.0 |                                         | _ | A 0 4 0 C |

| Price                  | From: \$124.98                                                                         | From: \$94.88                                                                                                    |  |
|------------------------|----------------------------------------------------------------------------------------|----------------------------------------------------------------------------------------------------|--|
| Ratings                | <b>***</b> (12,660)                                                                    | ★★★ (35,087)                                                                                                    |  |
| Bluetooth              | <b>✓</b>                                                                               | <b>✓</b>                                                                                                    |  |
| Lightning<br>Connector |                                                                                        | <b>✓</b>                                                                                                    |  |
| Other<br>Features      | Magnetically attaches and pairs                                                        | Magnetically attached cap                                                                                                    |  |
| Compatible with        | iPad Pro 12.9-inch (3rd and 4th generation); iPad Pro 11-inch (1st and 2nd generation) | iPad (6th and 7th Generation), iPad Mini (5th Generation), iPad Air (3rd Generation), iPad Pro 12.9-inch (1st and 2nd Generation), iPad Pro 9.7 and 10.5-inch |  |

# MULTITASKING ON AN IPAD SPLIT SCREEN

- 1. While using an APP, slide up from screen bottom edge and pause to reveal the Dock
- 2. Touch and hold an APP from the Dock and drag it to either the left or right side of the screen,
- Drag the screen divider handle to adjust the relative % each open APP occupies on the screen.
- 4. To CLOSE the Split View, drag the divider to the edge of the screen which minimizes and finally closes out the desire APP

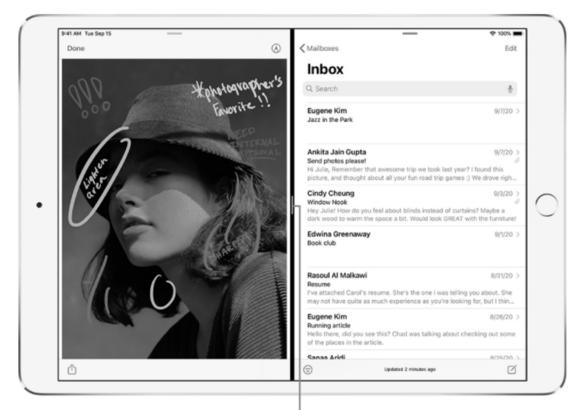

Drag to resize the split.

25

# MULTITASKING ON AN IPAD SLIDE OVER SCREEN

- While using an APP, slide up from screen bottom edge and pause to reveal the Dock
- Touch and hold an APP in the Dock, then drag it above the Dock. If an app is already open in Slide Over, it's replaced by the app you drag from the Dock.
- 3. Switch between apps in Slide Over
  - Swipe right along the bottom of the Slide Over window, or do the following:
  - Swipe up from the bottom of the Slide Over window.
  - Tap the app you want to view, if it's visible..

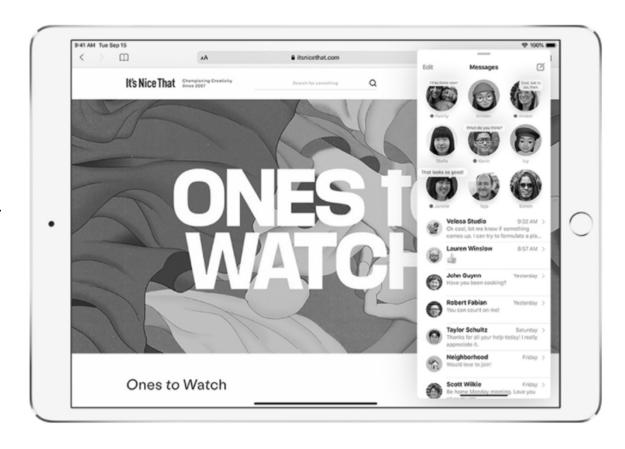

# MULTITASKING ON AN IPAD SLIDE OVER SCREEN

- 4. Remove the Slide Over window:
  - Drag the top of the window off the right edge of the screen.
- 5. Turn Slide Over into Split View
  - Drag the top of the Slide Over window to the lower right or lower left of the screen.

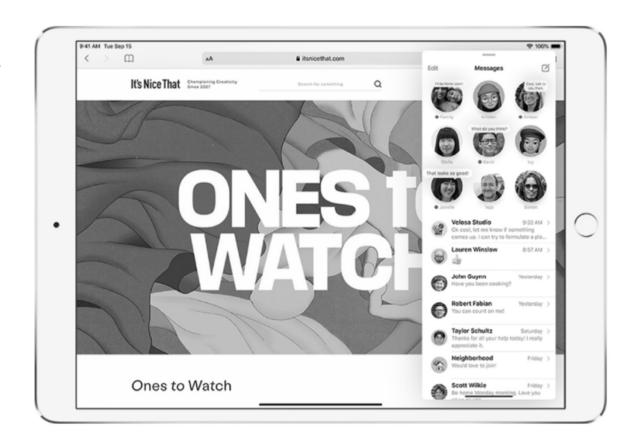